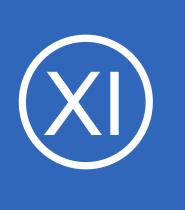

# **Purpose**

This document describes how to manage plugins on your Nagios XI system, including: finding and installing new plugins, defining commands, and using them in your services. Plugins are how Nagios talks to the devices you monitor, there are instrumental to extending the

functionality of Nagios XI.

# **Target Audience**

This document is intended for use by Nagios XI administrators who need to customize their setup beyond what the default Nagios XI installation provides.

# **Locate Your Plugin**

**Nagios**®

There are thousands of community-created Nagios plugins available for download at the Nagios Exchange: [https://exchange.nagios.org](https://exchange.nagios.org/) 

You can also find instructions for creating your own plugin at:

<https://nagios-plugins.org/doc/guidelines.html>

This guide is going to use the countdown to date plugin as the example in this documentation, it can be downloaded using the following link:

[https://exchange.nagios.org/directory/Plugins/Others/countdown\\_to\\_date/details](https://exchange.nagios.org/directory/Plugins/Others/countdown_to_date/details)

Download the countdown to date.zip file and extract it. The **countdown to date.php** file that was in the zip file will be used in the next step.

1295 Bandana Blvd N, St. Paul, MN 55108 [sales@nagios.com](mailto:sales@nagios.com) US: 1-888-624-4671 INTL: 1-651-204-9102

© 2017 Nagios Enterprises, LLC. All rights reserved. Nagios, the Nagios logo, and Nagios graphics are the servicemarks, trademarks, or<br>registered trademarks owned by Nagios Enterprises. All other servicemarks and trademark

## [www.nagios.com](https://www.nagios.com/)

Page 1 / 10 Updated – January, 2018

# **Install Your Plugin**

Installing a new plugin in Nagios XI is very simple. Navigate to **Admin** > **System Extensions** > **Manage Plugins**.

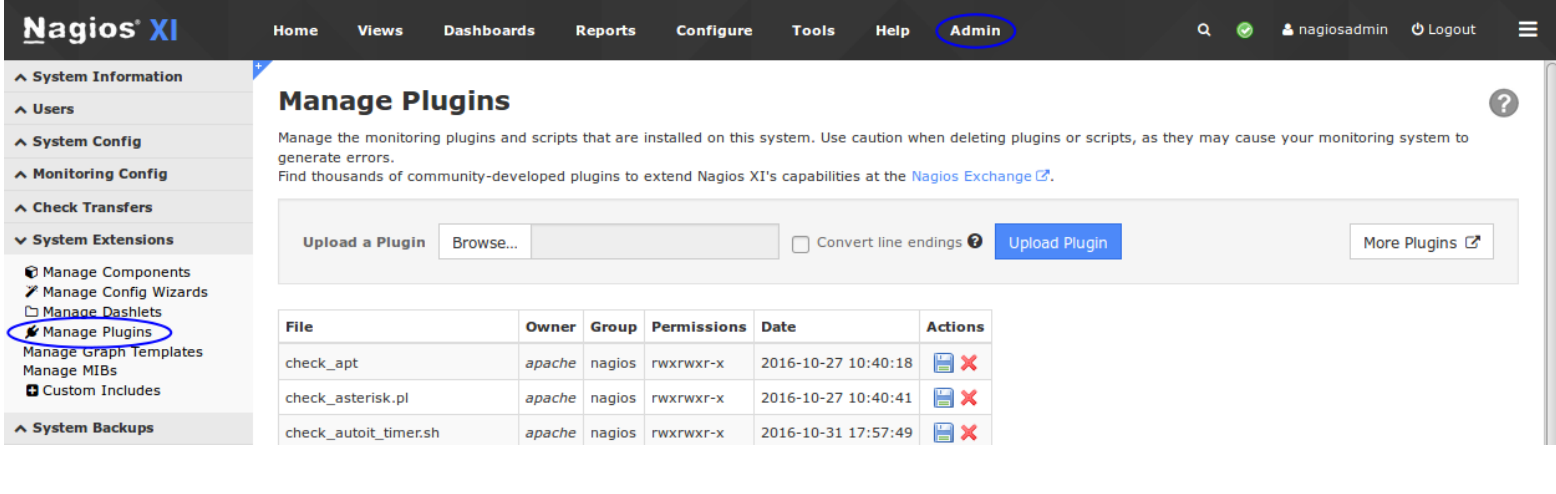

Click the **Browse** button to select the new plugin you want to install.

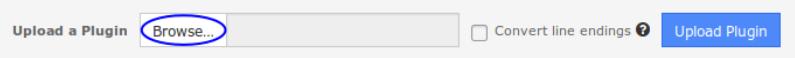

Select the plugin file countdown to date.php that you previously downloaded using the window that appears and click **Open**.

The Convert line endings check box will convert the plugin's line endings to UNIX line endings.

- Sometimes the files saved on a Windows computer will not work on the Nagios XI server, this check box fixes the problem
- This process will not break already UNIX-formatted files

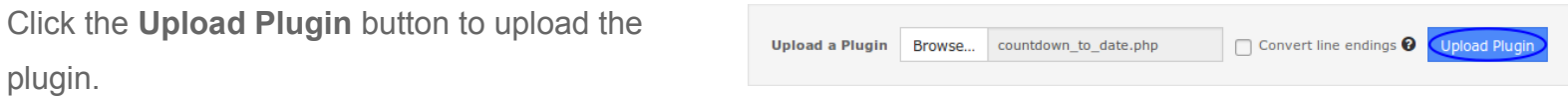

1295 Bandana Blvd N, St. Paul, MN 55108 [sales@nagios.com](mailto:sales@nagios.com) US: 1-888-624-4671 INTL: 1-651-204-9102

**Nagios**®

# [www.nagios.com](https://www.nagios.com/)

© 2017 Nagios Enterprises, LLC. All rights reserved. Nagios, the Nagios logo, and Nagios graphics are the servicemarks, trademarks, or<br>registered trademarks owned by Nagios Enterprises. All other servicemarks and trademark

Once the plugin is uploaded, you will receive a message saying it was installed and it will appear in the list of plugins.

# **Manage Plugins**

New plugin was installed successfully.

# **Test Your Plugin From The Command Line**

The next step is to test that the plugin works and understand what arguments the plugin allows. This is easiest to test using a terminal session. Plugins are located in the  $/usr/local/nagios/libexec$  directory.

Establish a terminal session to your Nagios XI server as the root user and execute the following command:

cd /usr/local/nagios/libexec

Now we should see if the plugin has a help argument that explains how it works. Execute the following command:

./countdown to date.php --help

I'm not going to paste the full output here however at the top of the output is the usage:

Usage: countdown to date.php --date <date> --warning <wdays> --critical <cdays>

So with that in mind, lets test using some real values:

./countdown to date.php  $-$ -date 2017-01-19 --warning 60 --critical 30

This command will produce results which should be similar to the following:

WARNING: 50 days until 2017-01-19

**Nagios®** 

1295 Bandana Blvd N, St. Paul, MN 55108 [sales@nagios.com](mailto:sales@nagios.com) US: 1-888-624-4671 INTL: 1-651-204-9102

© 2017 Nagios Enterprises, LLC. All rights reserved. Nagios, the Nagios logo, and Nagios graphics are the servicemarks, trademarks, or<br>registered trademarks owned by Nagios Enterprises. All other servicemarks and trademark

### [www.nagios.com](https://www.nagios.com/)

Page 3 / 10 Updated – January, 2018

That example tested the plugin and helped us determine what arguments are required,  $-\text{date}, -\text{warning}$ , and --critical. The next step will show you how to define a command for the plugin.

# **Define A Command**

Now that your plugin is available and you know the command line arguments to run it, you should define a command in Nagios XI.

In the Nagios XI web interface navigate to **Configure** > **Core Config Manager** > **Commands**.

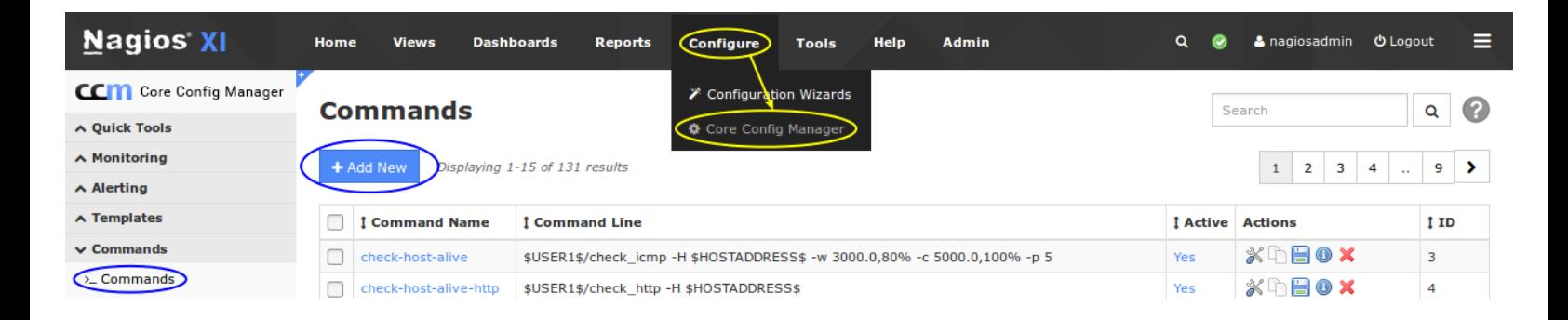

Click the **Add New** button and you will need to provide the following details:

Command Name:

**countdown\_to\_date**

Command Line:

```
$USER1$/countdown_to_date.php --date $ARG1$ --warning $ARG2$ --critical $ARG3$
Command Type:
```
## **check command**

Make sure the **Active** box is **checked**.

1295 Bandana Blvd N, St. Paul, MN 55108 [sales@nagios.com](mailto:sales@nagios.com) US: 1-888-624-4671 INTL: 1-651-204-9102

**Nagios®** 

### [www.nagios.com](https://www.nagios.com/)

© 2017 Nagios Enterprises, LLC. All rights reserved. Nagios, the Nagios logo, and Nagios graphics are the servicemarks, trademarks, or<br>registered trademarks owned by Nagios Enterprises. All other servicemarks and trademark

Page 4 / 10 Updated – January, 2018 **Nagios XI**

**Managing Plugins In Nagios XI**

The final command definition should resemble the screenshot to the right:

Click **Save** when finished.

**Nagios®** 

**\$USER1\$** references the directory /usr/local/nagios/libexec from the resources.cfg file. This is the default path for plugins and scripts in Nagios XI.

The **\$ARG1\$**, **\$ARG2\$** and **\$ARG3\$** are macros that are a placeholder for an argument you will specify in the service that uses this command.

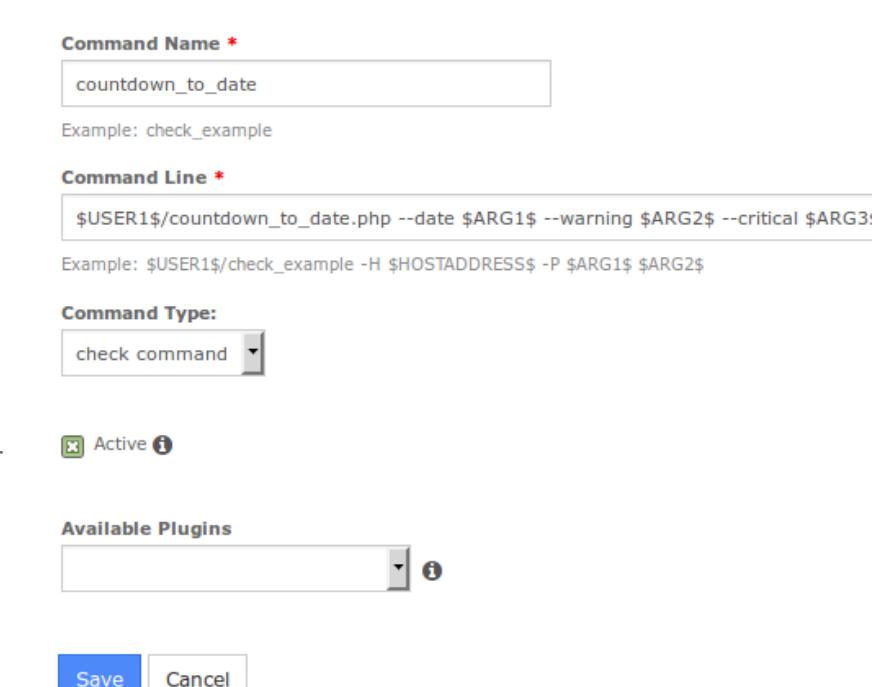

**Command Management** 

Macros allow you to use the same command in different services and each service can provide different values. This is one of the key features of Nagios XI that allows for flexible and dynamic monitoring configurations.

Click the **Apply Configuration** button to commit these changes to Nagios XI.

At this point you have a command defined, in the next step you will be shown how to assign the command to a service.

1295 Bandana Blvd N, St. Paul, MN 55108 [sales@nagios.com](mailto:sales@nagios.com) US: 1-888-624-4671 INTL: 1-651-204-9102

[www.nagios.com](https://www.nagios.com/)

© 2017 Nagios Enterprises, LLC. All rights reserved. Nagios, the Nagios logo, and Nagios graphics are the servicemarks, trademarks, or<br>registered trademarks owned by Nagios Enterprises. All other servicemarks and trademark

Page 5 / 10 Updated – January, 2018

# **Add A Service**

For the purposes of keeping things simple, we are going to create a service for the Nagios XI **locahost**. There are already existing services for the localhost so we'll copy an existing service to use it to create the new service. By copying an existing service it allows us to focus just on the command part of the service, we won't need to focus on all the options as they will already be defined the service being copied.

Navigate to **Monitoring** > **Services** and search for **localhost**.

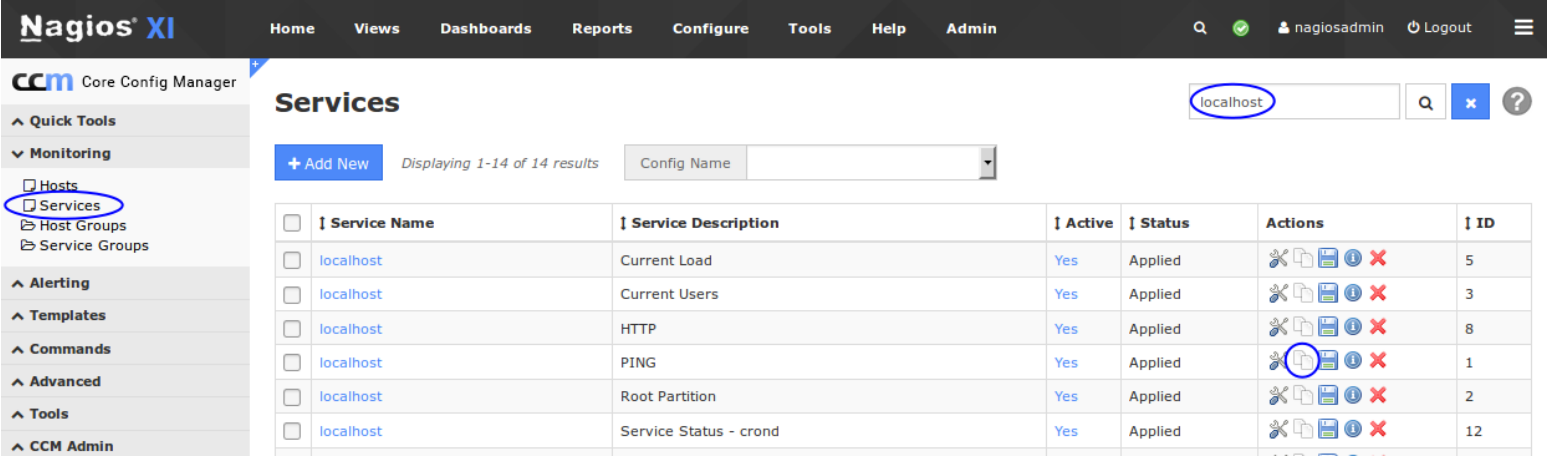

We are going to copy the **PING** service, click the copy icon **in** in the Actions column for the **PING** service.

When the screen refreshes, click the copied service **localhost** copy 1 to edit it. Update the service with the following details:

- Config Name: **localhost**
- Description: **Date Check**
- Check command: **countdown\_to\_date**
- \$ARG1\$: **2017-01-19**
- \$ARG2\$: **60**
- \$ARG3\$: **90**

1295 Bandana Blvd N, St. Paul, MN 55108 [sales@nagios.com](mailto:sales@nagios.com) US: 1-888-624-4671 INTL: 1-651-204-9102

**Nagios®** 

## [www.nagios.com](https://www.nagios.com/)

Page 6 / 10 Updated – January, 2018

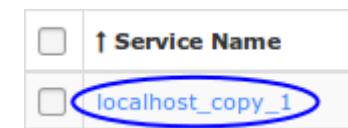

**Nagios XI**

**Managing Plugins In Nagios XI**

Make sure the **Active** box is **checked**.

The final command definition should resemble this screenshot:

# **Service Management**

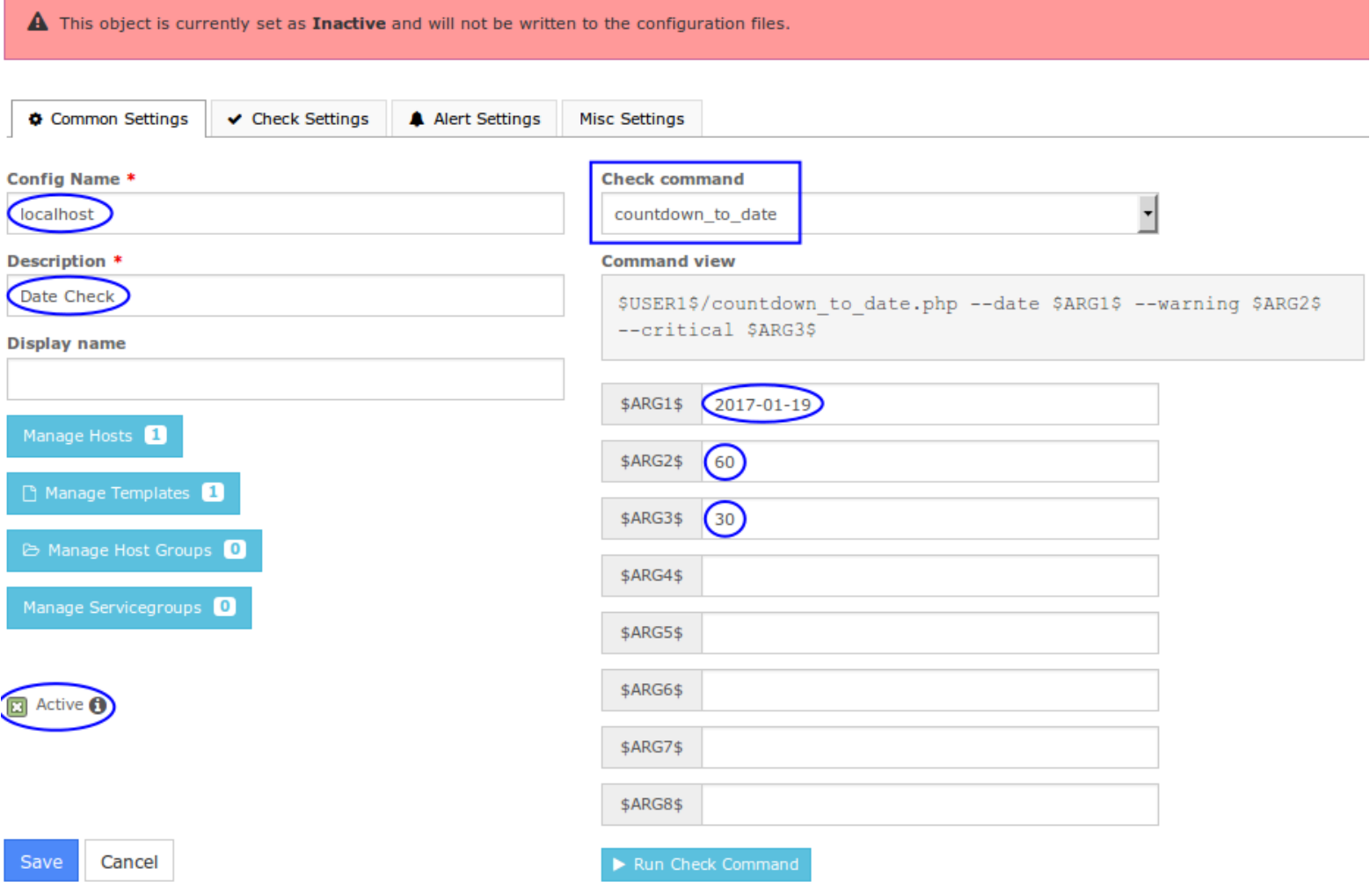

Click **Save** when finished and then click **Apply Configuration**.

1295 Bandana Blvd N, St. Paul, MN 55108 [sales@nagios.com](mailto:sales@nagios.com) US: 1-888-624-4671 INTL: 1-651-204-9102

**Nagios®** 

### [www.nagios.com](https://www.nagios.com/)

© 2017 Nagios Enterprises, LLC. All rights reserved. Nagios, the Nagios logo, and Nagios graphics are the servicemarks, trademarks, or<br>registered trademarks owned by Nagios Enterprises. All other servicemarks and trademark

Page 7 / 10 Updated – January, 2018

In the screenshot on the previous page, you can see in the **Command View** field the command you created in the last step of this document. The \$ARG**x**\$ macros refer to the fields underneath that allow you to provide the values you want to use for this particular service. For example you can see how the **--date** argument uses the **\$ARG1\$** macro which has the value **2017-01-19**.

As explained earlier, macros allow you to use the same command in different services and each service can provide different values. This is one of the key features of Nagios XI that allows for flexible and dynamic monitoring configurations.

# **Verify Your Service Is Working**

Now that you have created a service, you should check that it is working as expected. Use the **Search** field on the menu bar to search for **localhost**.

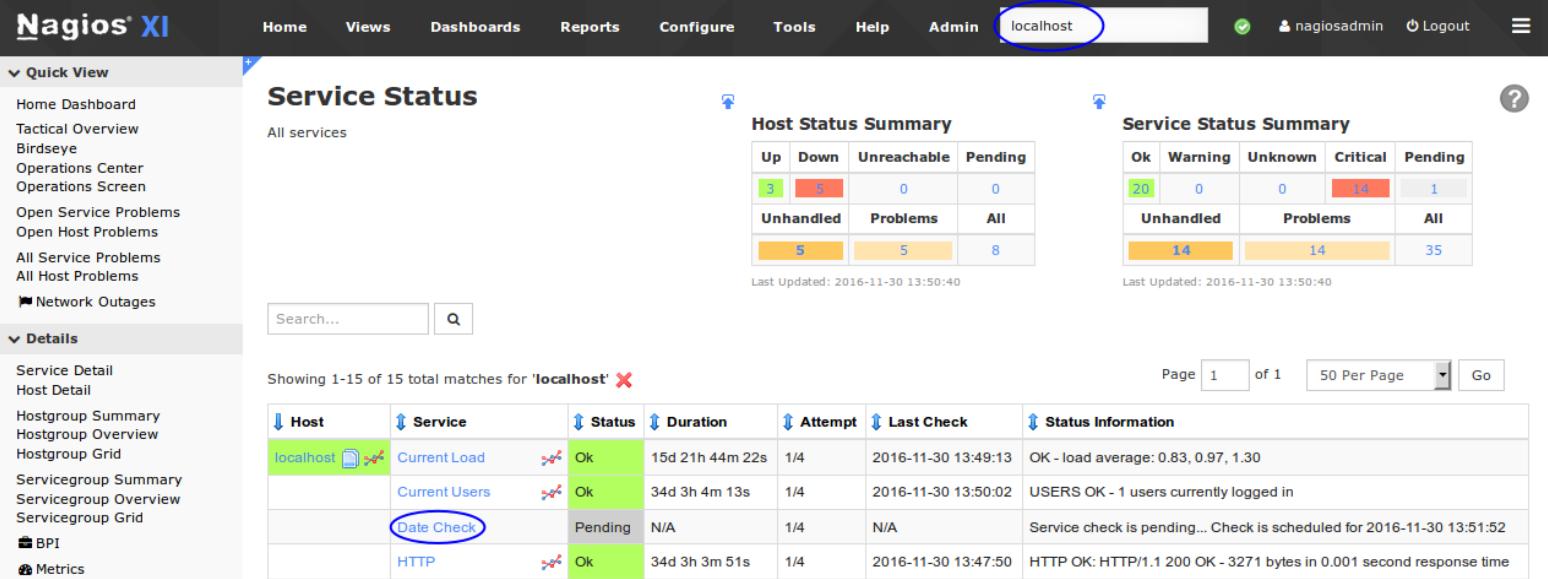

Click the new service to bring up the **Service Status Details** page.

1295 Bandana Blvd N, St. Paul, MN 55108 [sales@nagios.com](mailto:sales@nagios.com) US: 1-888-624-4671 INTL: 1-651-204-9102

**Nagios®** 

### [www.nagios.com](https://www.nagios.com/)

© 2017 Nagios Enterprises, LLC. All rights reserved. Nagios, the Nagios logo, and Nagios graphics are the servicemarks, trademarks, or<br>registered trademarks owned by Nagios Enterprises. All other servicemarks and trademark

Page 8 / 10 Updated – January, 2018

In this screenshot to the right, you can see that the service has the same output that the test in a terminal session produced, so we know the service is correctly working. This means that the new plugin that was added to Nagios XI is working as expected.

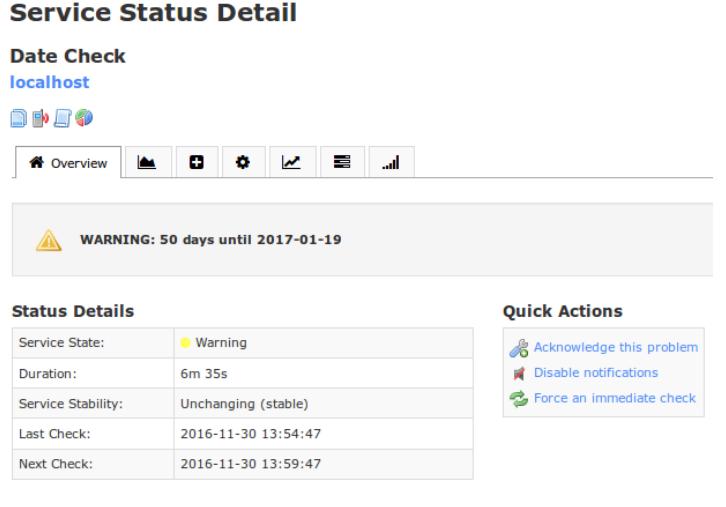

**Acknowledgements and Comments** No comments or acknowledgements.

# **Performance Data**

If you expect that your plugin will generate performance graphs, you will want to verify that it is collecting performance data. To do so, click the **Advanced** tab after your plugin has run a check and make sure you see some output under **Performance Data**. If you don't see anything there, you will not be able to see performance graphs with this plugin.

The countdown to date.php plugin used in this example does not output performance data so this field is empty.

### **Date Check localhost Delto C** Advanced 4 Ø.  $\overline{\mathbf{v}}$ أأأت

### **Advanced Status Details**

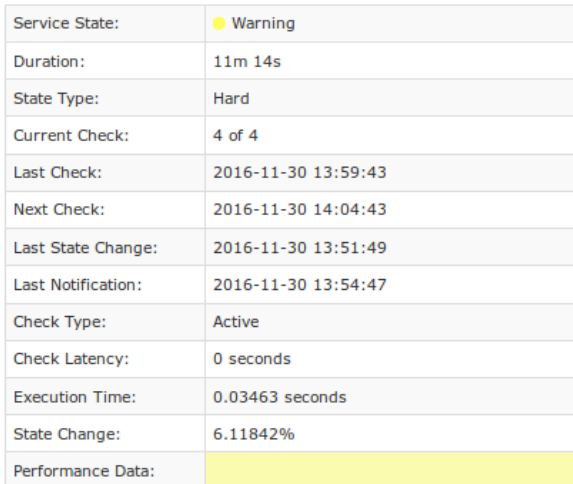

1295 Bandana Blvd N, St. Paul, MN 55108 [sales@nagios.com](mailto:sales@nagios.com) US: 1-888-624-4671 INTL: 1-651-204-9102

**Nagios**®

### [www.nagios.com](https://www.nagios.com/)

© 2017 Nagios Enterprises, LLC. All rights reserved. Nagios, the Nagios logo, and Nagios graphics are the servicemarks, trademarks, or<br>registered trademarks owned by Nagios Enterprises. All other servicemarks and trademark

Page 9 / 10 Updated – January, 2018

Check Latency:

Execution Time:

Performance Data:

State Change:

# **Nagios XI**

**Managing Plugins In Nagios XI**

The PING service is an example of performance data.

After about 15 minutes (when enough data has been gathered) performance graphs will appear on the **Performance Graphs** tab.

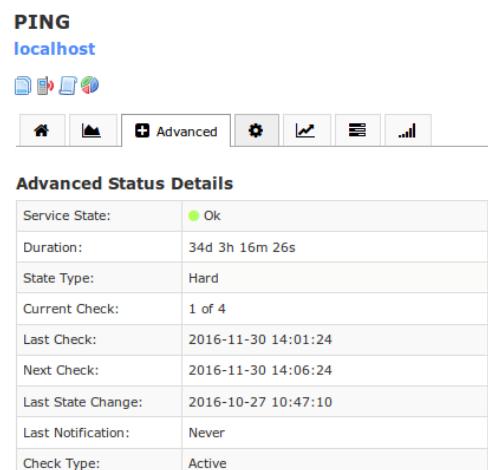

0 seconds

0%

4.00344 seconds

 $\substack{\text{rta=0.035000ms;100.000000;500.000000};\ \text{0.000000} \\ 0.000000 \text{ pl=0%};20;60;0}$ 

# **Finishing Up**

This completes the documentation on managing plugins in Nagios XI.

If you have additional questions or other support related questions, please visit us at our Nagios Support Forums:

## [https://support.nagios.com/forum](http://nag.is/a5)

The Nagios Support Knowledgebase is also a great support resource:

[https://support.nagios.com/kb](http://nag.is/a2)

1295 Bandana Blvd N, St. Paul, MN 55108 [sales@nagios.com](mailto:sales@nagios.com) US: 1-888-624-4671 INTL: 1-651-204-9102

**Nagios**®

## [www.nagios.com](https://www.nagios.com/)

© 2017 Nagios Enterprises, LLC. All rights reserved. Nagios, the Nagios logo, and Nagios graphics are the servicemarks, trademarks, or<br>registered trademarks owned by Nagios Enterprises. All other servicemarks and trademark

Page 10 / 10 Updated – January, 2018